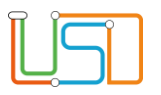

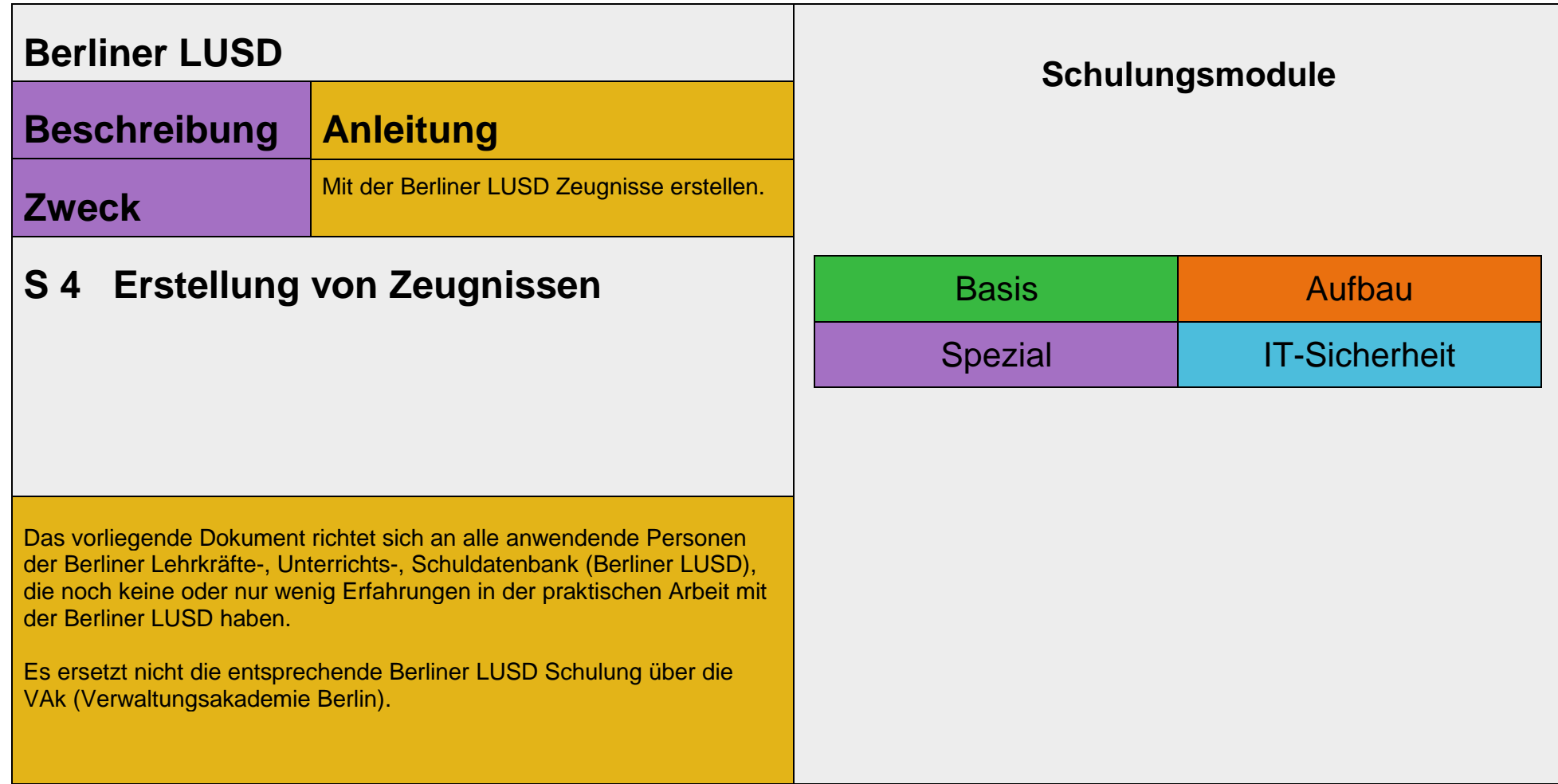

#### Stand: 25.09.2023 – S4 Erstellung von Zeugnissen

Die vollständige oder auszugsweise Weitergabe an Dritte (Unternehmen, Behörden), sowie Veränderungen am Inhalt dieses Dokuments sind ohne Einwilligung der Senatsverwaltung für Bildung, Jugend und Familie nicht gestattet.

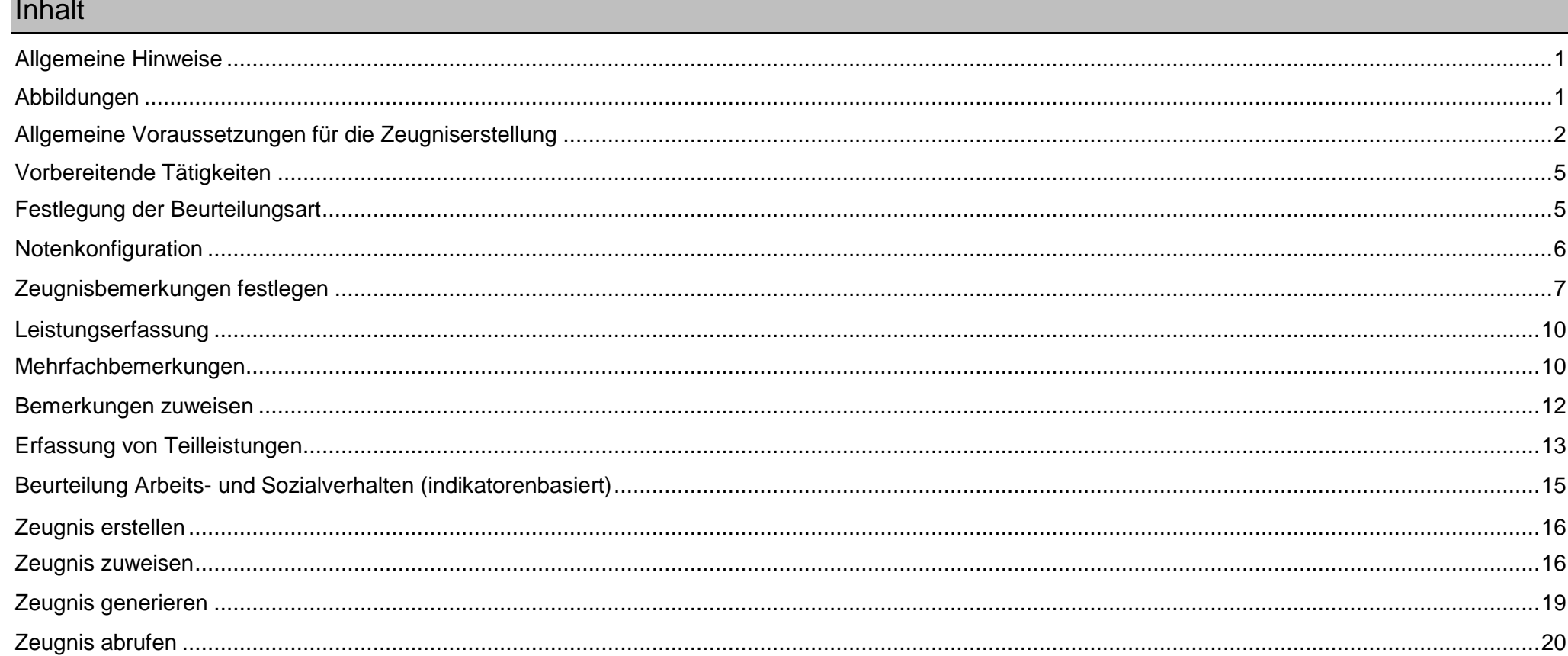

#### Stand: 25.09.2023 - S4 Erstellung von Zeugnissen

Die vollständige oder auszugsweise Weitergabe an Dritte (Unternehmen, Behörden), sowie Veränderungen am Inhalt dieses Dokuments sind ohne Einwilligung der Senatsverwaltung für Bildung, Jugend und Familie<br>nicht gestattet.

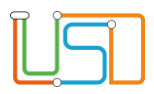

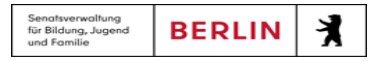

#### <span id="page-2-0"></span>Allgemeine Hinweise

Alle verwendeten Personennamen und Leistungsdaten sind anonymisiert. Tatsächliche Übereinstimmungen sind zufällig und nicht beabsichtigt. Die Bildschirm-Ausschnitte dienen lediglich der allgemeinen Darstellung des Sachverhalts und können in Inhalt und Schulform von den Benutzenden der Berliner LUSD verwendeten Daten abweichen.

#### <span id="page-2-1"></span>Abbildungen

Die in dieser Anleitung abgebildeten Symbole und Schaltflächen sind in der Berliner LUSD mit unterschiedlichen Farben unterlegt. Die Funktion der Symbole und Schaltflächen ist jedoch immer gleich. Die Farbe orientiert sich an dem Bereich, in dem man sich aktuell befindet.

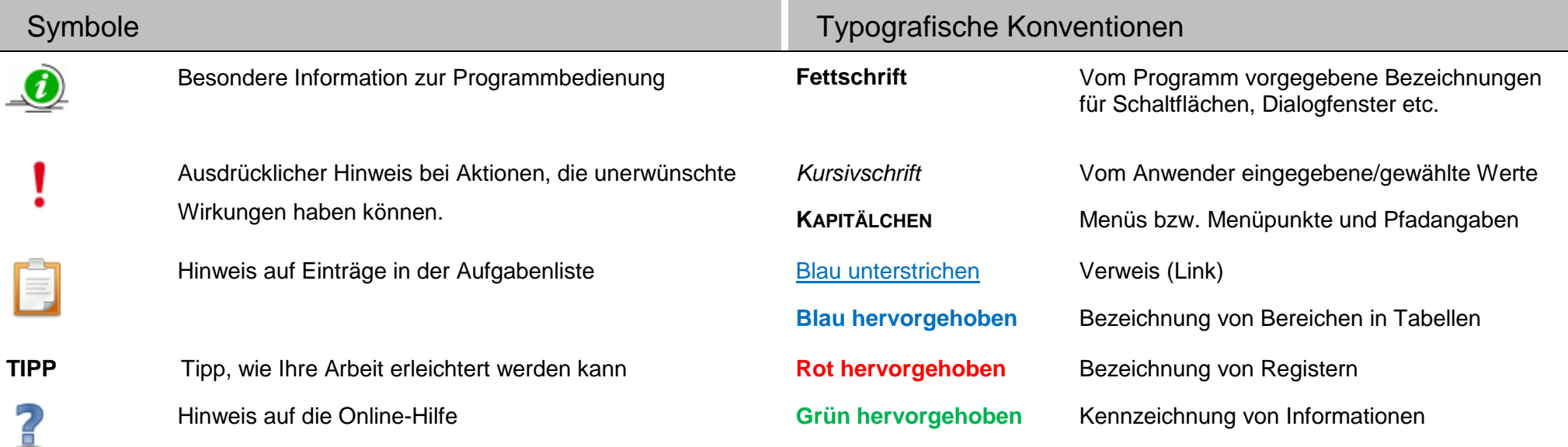

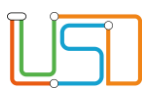

#### <span id="page-3-0"></span>Allgemeine Voraussetzungen für die Zeugniserstellung

- 1. Die Schülerstammdaten müssen vorhanden sein.
	- Überprüfung und Pflege auf der Webseite **SCHÜLER>SCHÜLERBASISDATEN>SCHÜLERSTAMMDATEN**

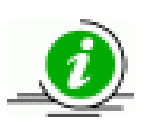

#### **Hinweis**

Ab Klassenstufe 3 ist die Fremdsprache auf der Webseite **SCHÜLER>SCHÜLERBASISDATEN>QUALIFIKATIONEN** zu pflegen! Bei SESB-Schulen müssen Muttersprache und Partnersprache unter **SCHÜLER>SCHÜLERBASISDATEN>SCHÜLERSTAMMDATEN** gepflegt sein.

- 2. Die Schüler müssen einer Klasse zugeordnet sein.
	- Überprüfung und Pflege auf der Webseite **UNTERRICHT>UV-BEARBEITUNG>KLASSENORGANISATION**
- 3. Die Schüler müssen Kursen zugeordnet sein.
	- Überprüfung und Pflege auf der Webseite **UNTERRICHT>UV-BEARBEITUNG>SCHÜLER-KURSZUORDNUNG**
- 4. Zu jeder Klasse muss ein Klassenlehrer wegen der Zeugnisunterschrift zugeordnet sein.
	- Navigieren Sie dazu auf die Webseite **UNTERRICHT>UV-BEARBEITUNG>KLASSENORGANISATION**.
	-

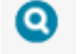

Wählen Sie über die Klassenübersicht durch Klick auf eine Klasse aus. Markieren Sie die zu bearbeitende Klasse und klicken

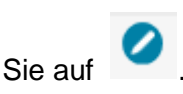

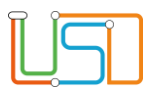

Es erscheint das Dialogfenster **Klasse ändern**. Über die Auswahlliste im Feld Klassenlehrer wählen Sie das Kürzel des Klassenlehrers aus.

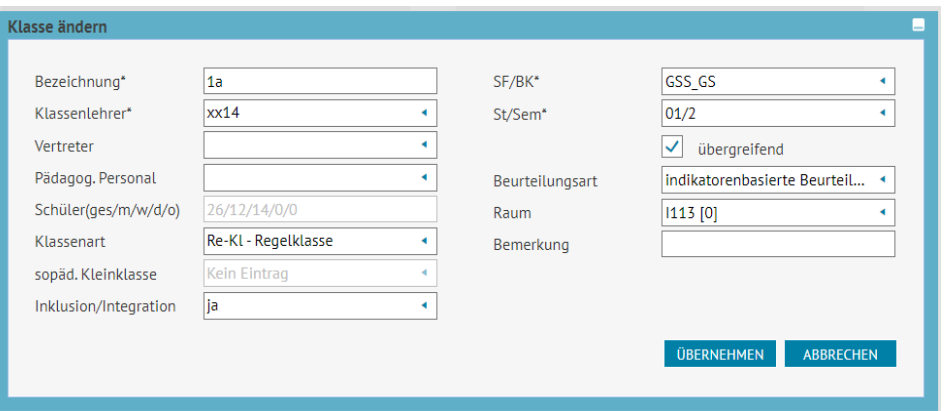

- 5. Für die Zweitunterschrift auf Zeugnissen muss eine ausgewählte Person (z.B. Schulleiter) zugeordnet werden.
	- Navigieren Sie auf die Webseite SCHULE>PERSONAL>PERSONAL BEARBEITEN und wählen Sie über die Personalsuche das gewünschte Personal aus. In unserem Beispiel Annett Radtke mit dem Kürzel P039.
	- Anschließend öffnen Sie das **Register Schule** und klicken Sie auf die Schaltfläche .
	- Es erscheint das Dialogfenster **Funktionen hinzufügen/bearbeiten** und Sie können eine neue Funktion (z.B. Schulleiter) hinzufügen. Achten Sie darauf die Pflichtfelder auszufüllen und in das Kontrollkästchen neben Unterschriften/Zeugnisse durch Anklicken ein Häkchen zu setzen. Dann gehen Sie auf UBERNEHMEN

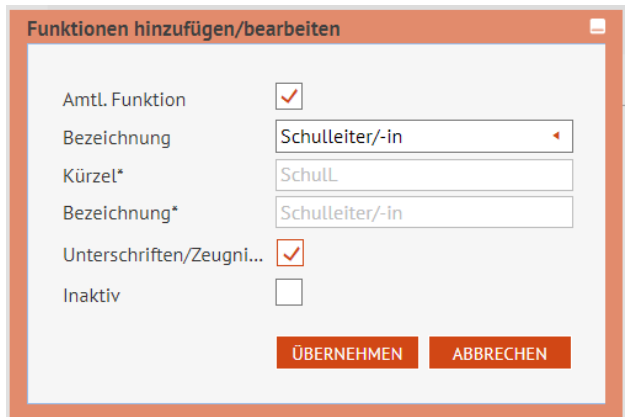

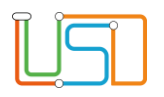

• Anschließend wählen Sie über Personalsuche die entsprechende Person aus, öffnen das **Register Schule** und ordnen Sie der neuen Funktion (z.B. SchulL – Schulleiter/-in) zu.

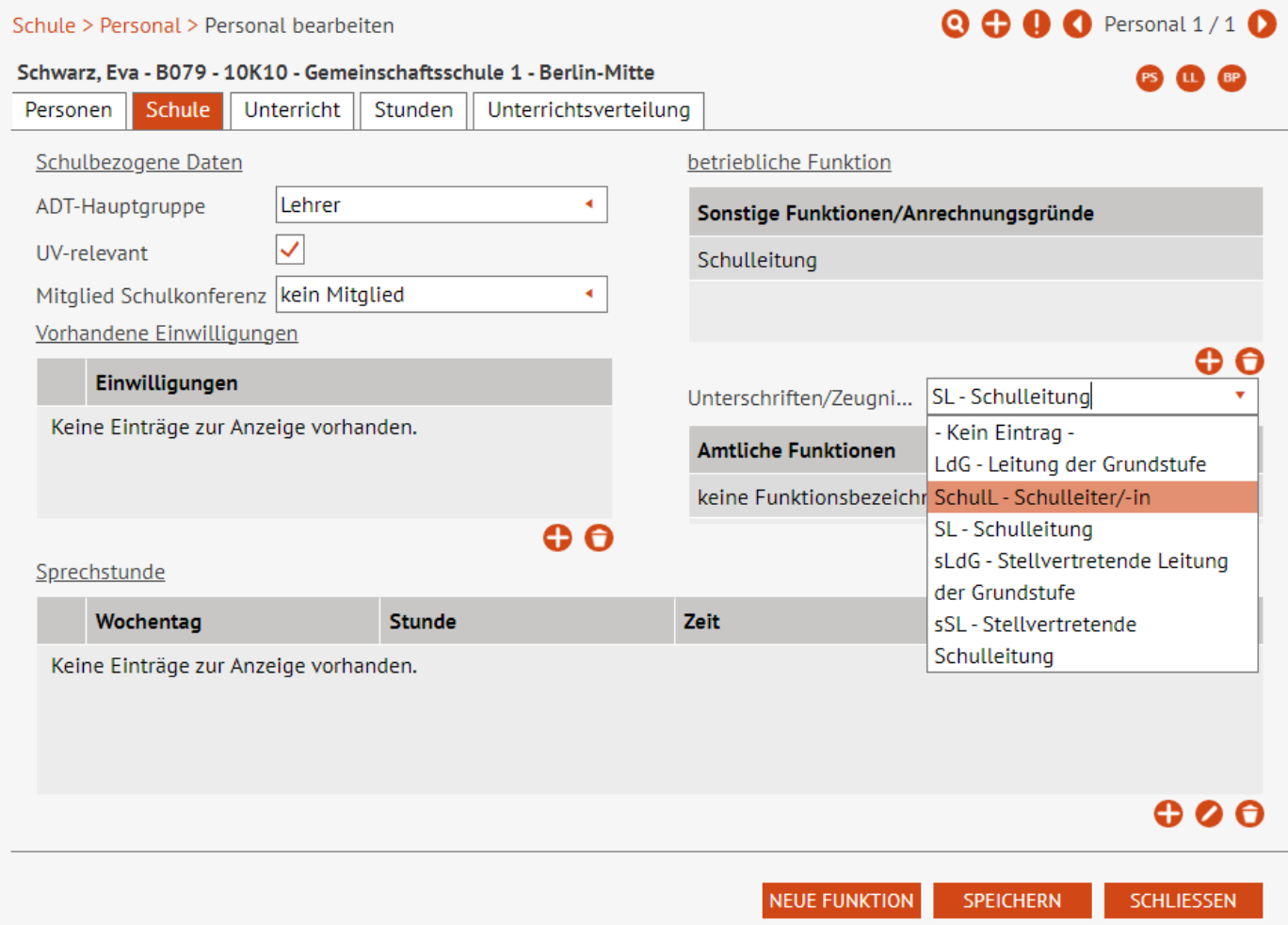

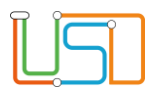

#### <span id="page-6-0"></span>Vorbereitende Tätigkeiten

#### <span id="page-6-1"></span>Festlegung der Beurteilungsart

- Navigieren Sie auf die Webseite **UNTERRICHT>UV-BEARBEITUNG>KLASSENORGANISATION**.
- 

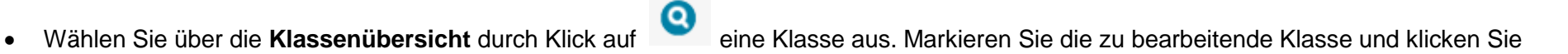

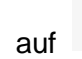

auf . Es erscheint das Dialogfenster **Klasse ändern**.

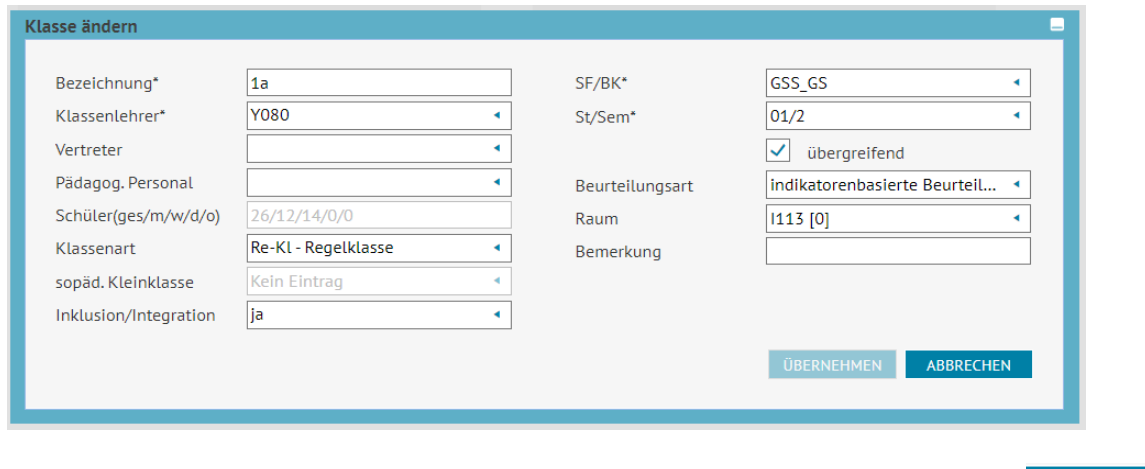

• Über die Auswahlliste wählen Sie die Beurteilungsart aus. Dann Klicken Sie auf **UBERNEHMEN** 

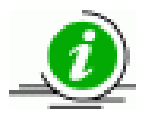

#### **Hinweis**

Sie können die Beurteilungsart auch beim Hinzufügen einer Klasse auswählen.

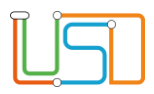

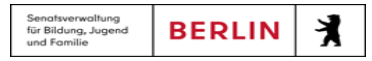

# <span id="page-7-0"></span>Notenkonfiguration

Auf der Webseite **UNTERRICHT>ZEUGNISKONFIGURATION>NOTENKONFIGURATION** legen Sie Art und Weise der Beurteilung des Arbeits- und Sozialverhaltens sowie die Erfassung der Fehlzeiten fest.

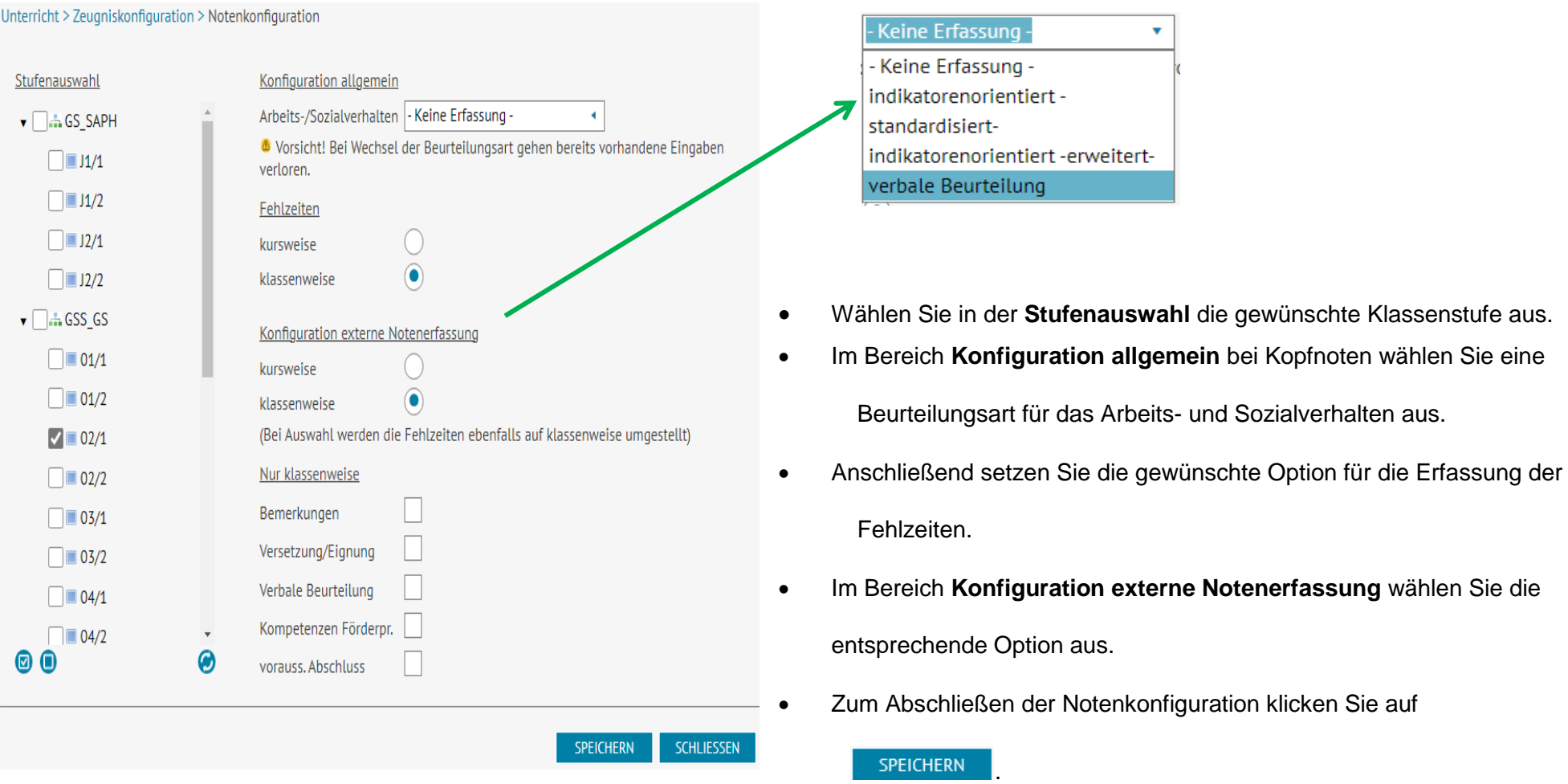

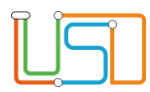

### <span id="page-8-0"></span>Zeugnisbemerkungen festlegen

Auf der Webseite **UNTERRICHT>ZEUGNISKONFIGURATION>ZEUGNISBEMERKUNGEN** können Sie eine Auswahl der an Ihrer Schule am häufigsten benutzten Zeugnisbemerkungen anlegen. Offizielle Zeugnisbemerkungen bietet die Berliner LUSD zur Zeit noch nicht an.

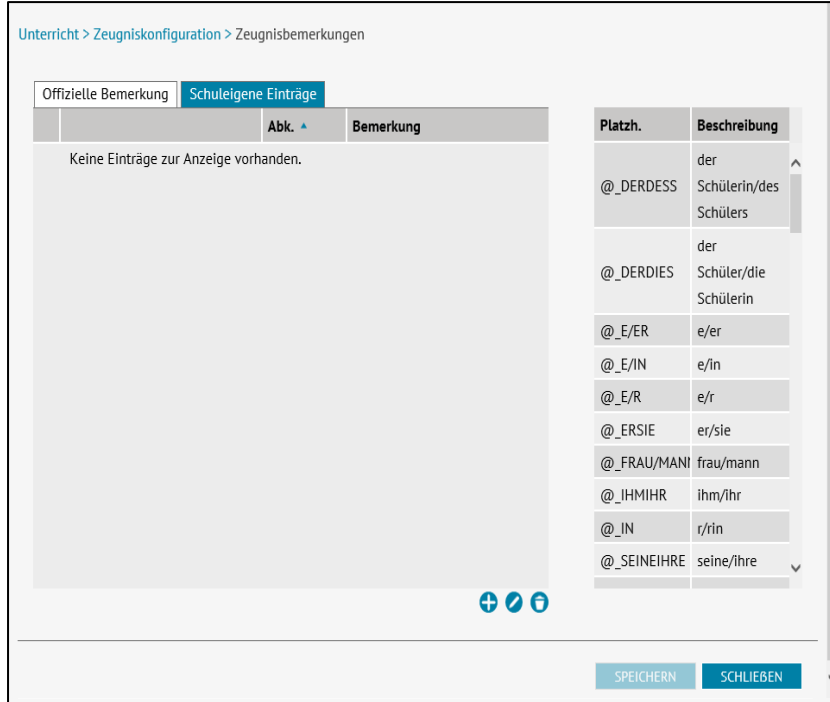

**UNTERRICHT>ZEUGNISKONFIGURATION>ZEUGNISBEMERKUNGEN Register Schuleigene Einträge**.

#### *Schuleigene Zeugnisbemerkungen hinzuzufügen*

Gehen Sie dazu auf die Webseite

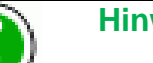

**Hinweis**

Möchten Sie für Ihre Bemerkung einen Platzhalter verwenden, so wählen Sie den Platzhalter aus der Auswahlliste aus.

Wollen Sie den Platzhalter in den Bemerkungstext mit der Kopierfunktion einfügen, so wählen Sie den Platzhalter aus bevor Sie auf das Symbol klicken.

Markieren Sie den Platzhalter in dem Sie die linke Maustaste gedrückt halten und den Mauszeiger über den gewünschten Platzhalter ziehen. Dann drücken Sie die Tastenkombination

Strg + c. Jetzt klicken Sie auf das Symbol **U** und der Dialog Zeugnisbemerkung hinzufügen öffnet sich. Nun können Sie den Platzhalter mit der Tastenkombination Strg + v in das Feld **Bemerkung** an der gewünschten Stelle im Text einfügen.

Sie können den Platzhalter aber auch einfach nur in das Feld schreiben.

Klicken Sie auf das Symbol  $\bullet$ 

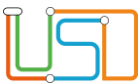

#### Der Dialog **Zeugnisbemerkungen hinzufügen** erscheint.

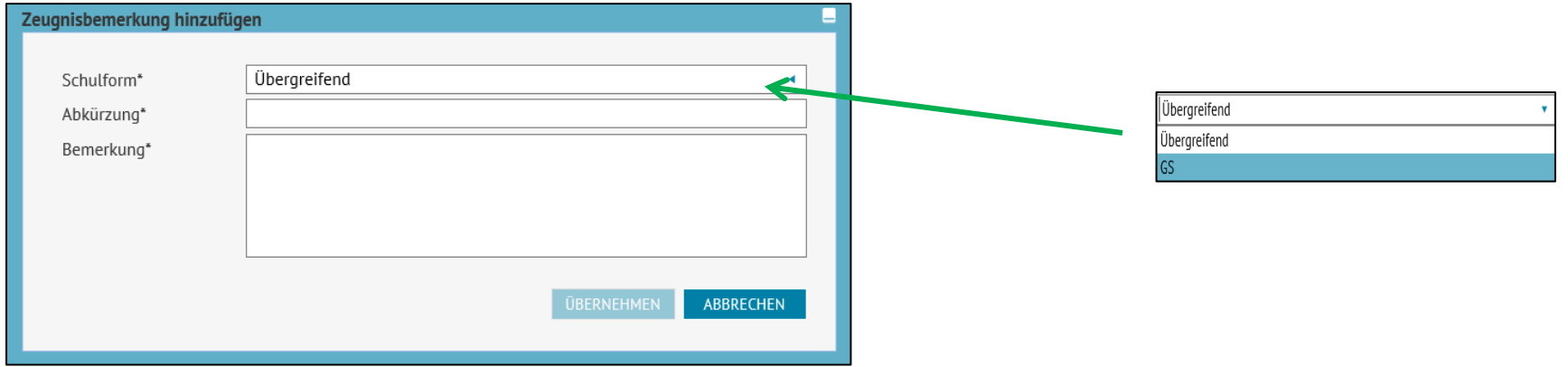

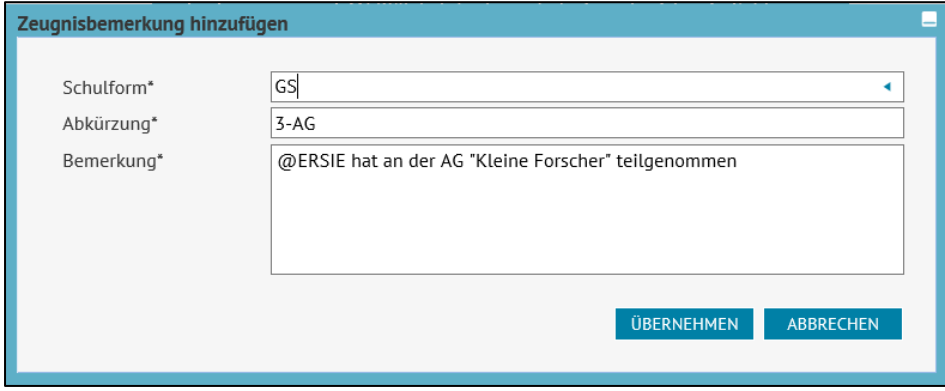

Wählen Sie eine **Schulform** aus. In unserem Beispiel GS.

Die **Abkürzung** können Sie selbst wählen.

Im Feld **Bemerkung** können Sie dann Ihren Text schreiben.

Zum Abschluss klicken Sie auf **DBERNEHMEN** 

Die neu erfasste Zeugnisbemerkung erscheint nun auf der Webseite **UNTERRICHT>ZEUGNISKONFIGURATION>ZEUGNISBEMERKUNGEN Register Schuleigene** Einträge in der Tabelle aller erfassten schuleigenen Bemerkungen.

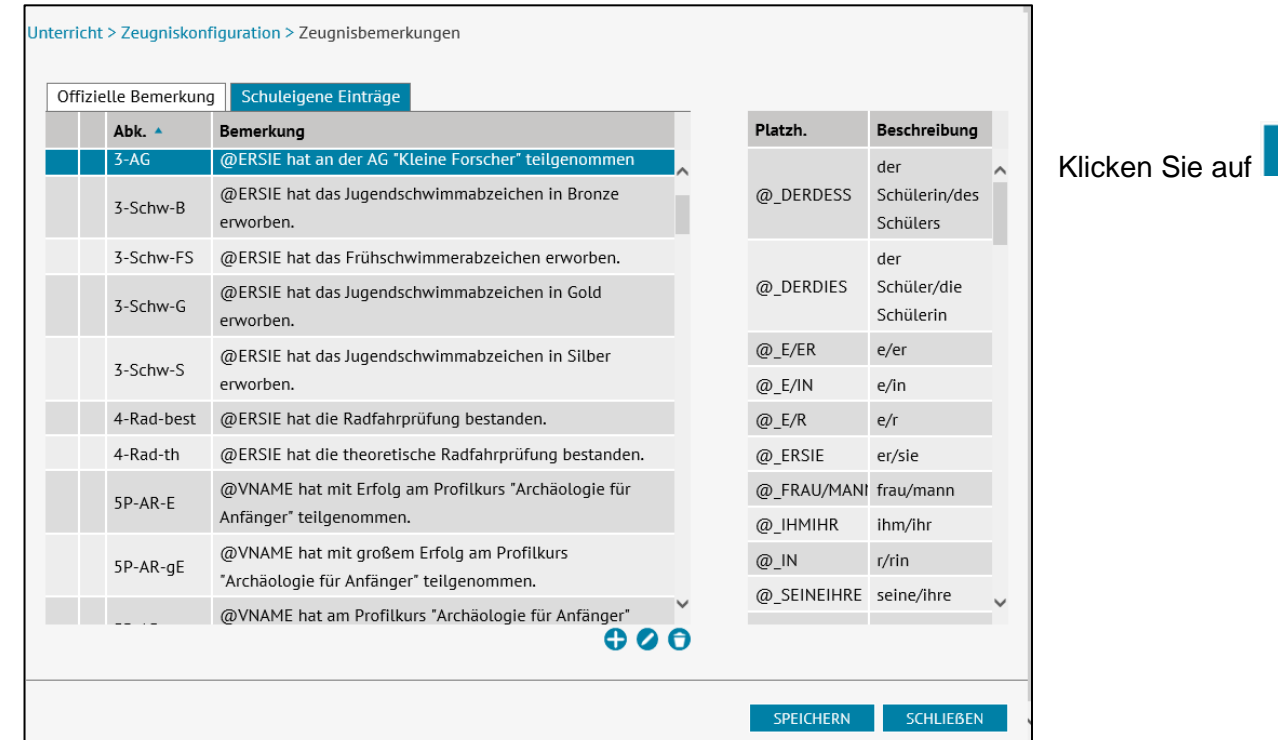

SPEICHERN um den Vorgang abzuschließen.

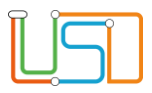

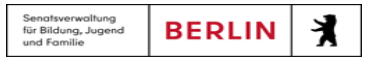

#### <span id="page-11-0"></span>Leistungserfassung

Die Leistungserfassung in der Berliner LUSD kann durch Direkteingabe oder über den Externen Notenclient (ENC) erfolgen.

In diesem Kapitel möchte ich nur kurz einige Formen der Leistungserfassung in der Berliner LUSD erläutern. Für die Leistungserfassung zur Zeugniserstellung empfehlen wir die Erfassung über den Externen Notenclient (ENC) an Arbeitsstationen. Die direkte Pflege der Leistungsdaten in der Berliner LUSD ist nur den dazu berechtigten Personen möglich.

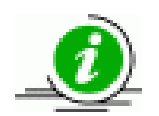

Zur Leistungserfassung und zum Externen Notenclient (ENC) gibt es gesonderte Anleitungen.

#### <span id="page-11-1"></span>Mehrfachbemerkungen

Die zuvor angelegten Zeugnisbemerkungen können nun pro Schüler, pro Klasse, pro Kurs und pro Schulform zugeordnet werden

Dazu navigieren Sie zu der Webseite **UNTERRICHT>LEISTUNGSERFASSUNG>MEHRFACHBEMERKUNG.**

Wählen Sie zunächst durch Klick auf **Schüler aus. Je nachdem wie Sie die Zeugnisbemerkung zuordnen möchten wählen Sie in der Schülersuche die** Schüler nach Nachname, Schulform, Stufe/Semester oder Klasse aus. In unserem Beispiel suche ich die Schüler der Klasse 3A.

Klicken Sie auf . Er erscheint die Tabelle mit allen Schülerinnen und Schülern der Klasse 3A. Die Zeugnisbemerkung 3-AG aus unserem Beispiel sollen nur bestimmte Schüler der Klasse 3A erhalten. Deshalb sind in der Tabelle nur einige Schüler und Schülerinnen ausgewählt.

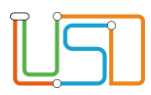

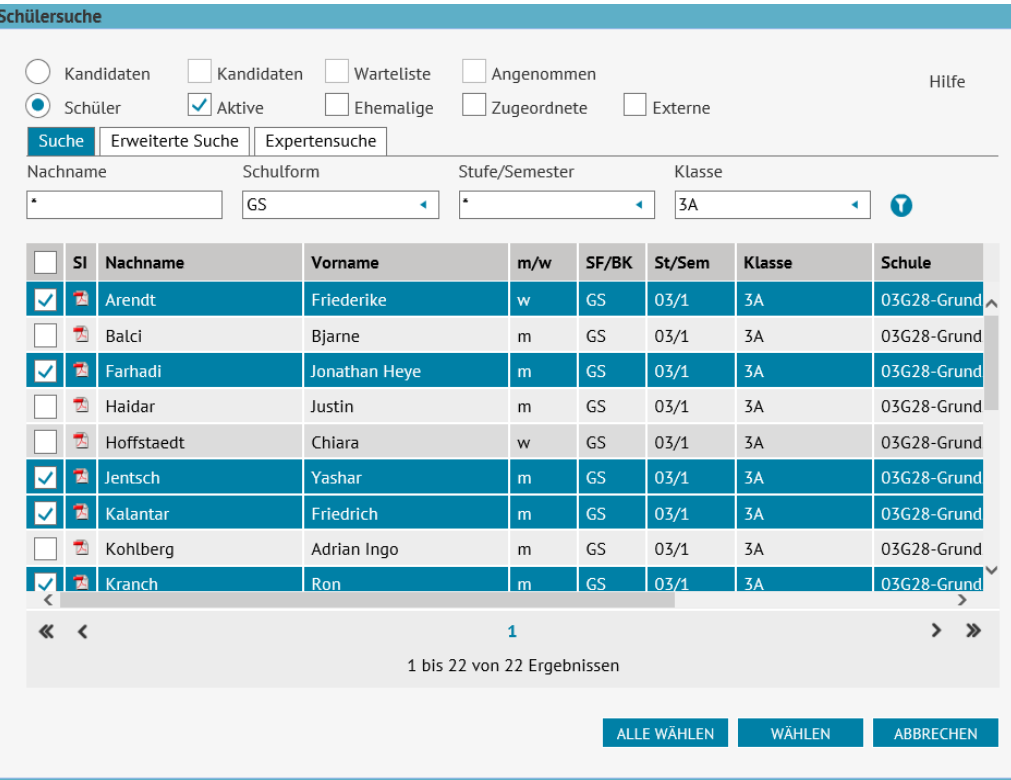

Auf der Webseite **UNTERRICHT>LEISTUNGSERFASSUNG>MEHRFACHBEMERKUNG**.

Können Sie durch Klick in die Auswahlkästchen in der jeweiligen Zeile der Tabelle **Schuleigene Einträge** die Bemerkungen auswählen, die Sie den ausgewählten Schülern zuordnen möchten.

Klicken Sie zum Abschluss auf **Einer SPEICHERN** 

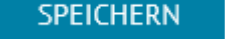

#### **Achtung!**

Die **Schulform der Bemerkungen und des Schülers müssen gleich sein**,

Die Auswahl der Schülerinnen und Schüler erfolgt durch Klick in die Auswahlkästchen in der jeweiligen Zeile der Tabelle.

Das Kästchen ist nun angehakt und die Zeile blau hinterlegt

Dach klicken Sie auf **WÄHLEN** . Der Dialog Schülersuche schließt und Sie befinden sich wieder auf der Webseite **UNTERRICHT>LEISTUNGSERFASSUNG>MEHRFACHBEMERKUNG.**

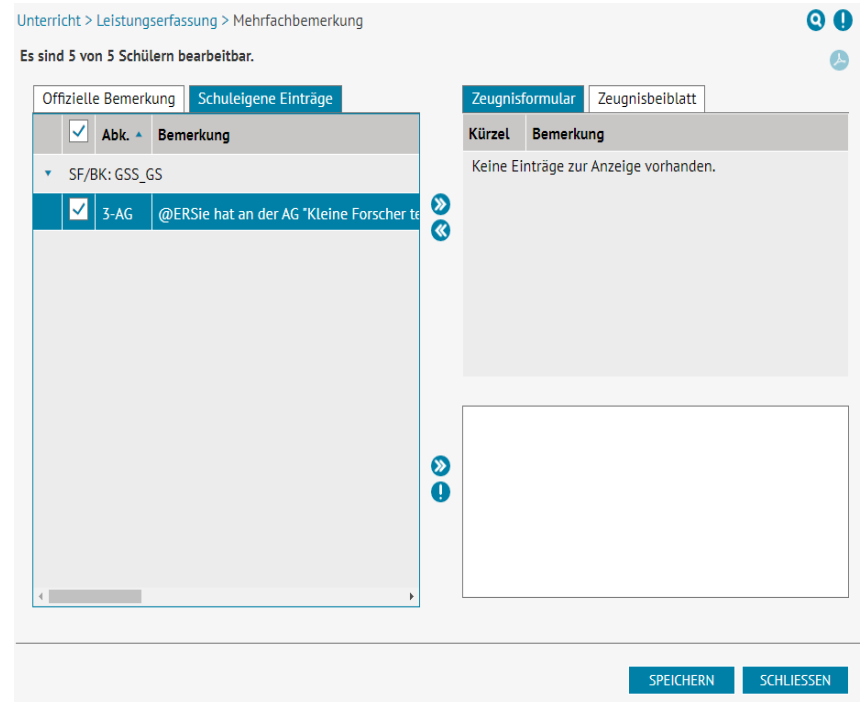

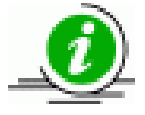

Hier falsch zugewiesene Zeugnisbemerkungen können S nur – für jeden Schüler einzeln! – auf der Webseite **UNTERRICHT > LEISTUNGSERFASSUNG > SCHÜLER** im **Register Bemerkungen** löschen.

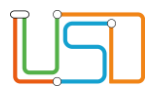

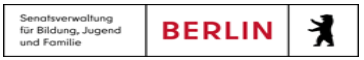

#### <span id="page-13-0"></span>Bemerkungen zuweisen

Auf der Webseite **UNTERRICHT>LEISTUNGSERFASSUNG>SCHÜLER** können Sie den einzelnen Schülern Bemerkungen zuweisen.

Wählen Sie zunächst durch Klick auf die gewünschten Schüler über die **Schülersuche** aus.

Gehen Sie dann auf der Webseite **UNTERRICHT>LEISTUNGSERFASSUNG>SCHÜLER** auf das **Register Bemerkungen**.

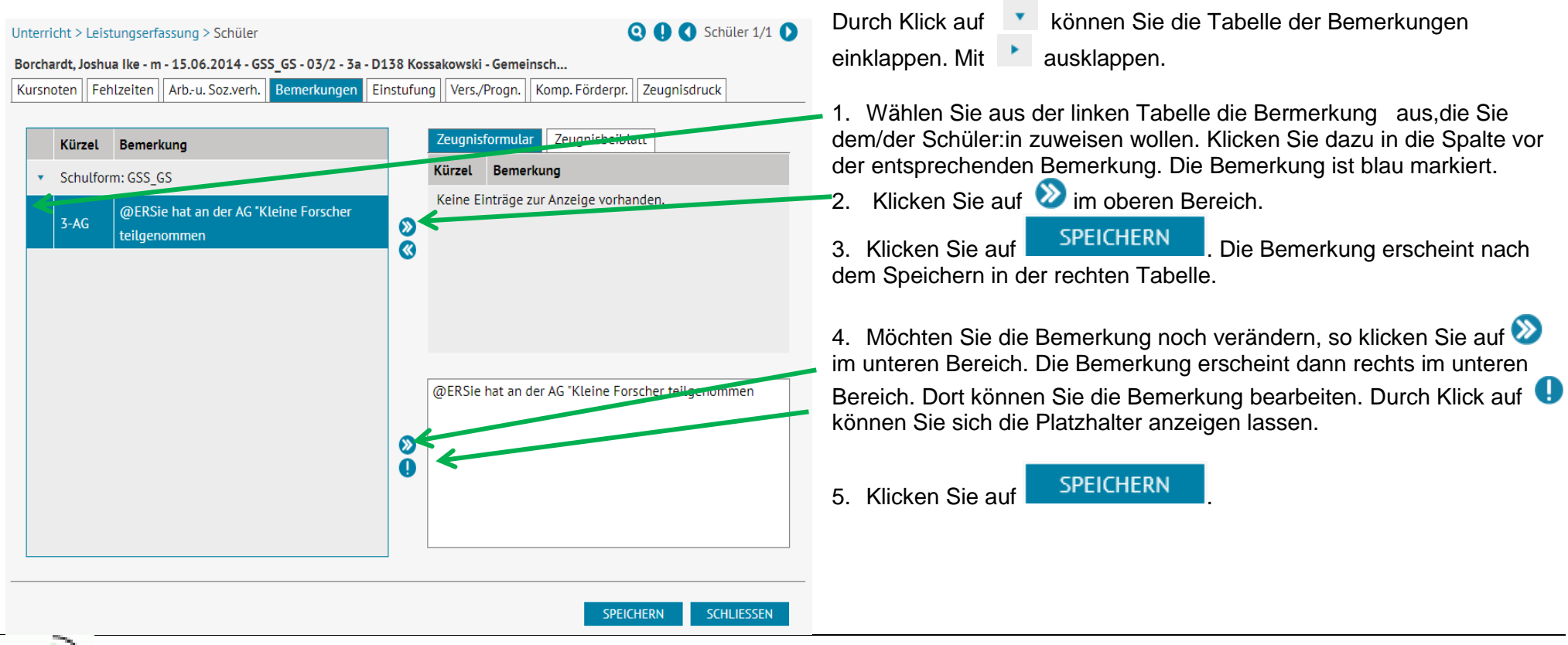

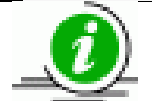

Der veränderte Bemerkungstext wird in der rechten Tabelle nicht angezeigt. Er ist nur auf dem Zeugnis zu sehen.

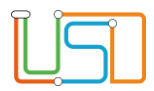

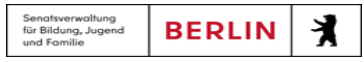

#### <span id="page-14-0"></span>Erfassung von Teilleistungen

Die Teilleistungen z.B. im Fach Deutsch können Sie ebenfalls in der Berliner LUSD erfassen.

Dazu gehen Sie auf die Webseite **UNTERRICHT>LEISTUNGSERFASSUNG>SCHÜLER Register Kursnoten**.

**Q Q O** Schüler 1/1 0

#### Unterricht > Leistungserfassung > Schüler

Borchardt, Joshua Ike - m - 15.06.2014 - GSS GS - 03/2 - 3a - D138 Kossakowski - Gemeinsch...

Kursnoten Fehlzeiten Arb.-u. Soz.verh. Bemerkungen Einstufung Vers./Progn. Komp. Förderpr. Zeugnisdruck

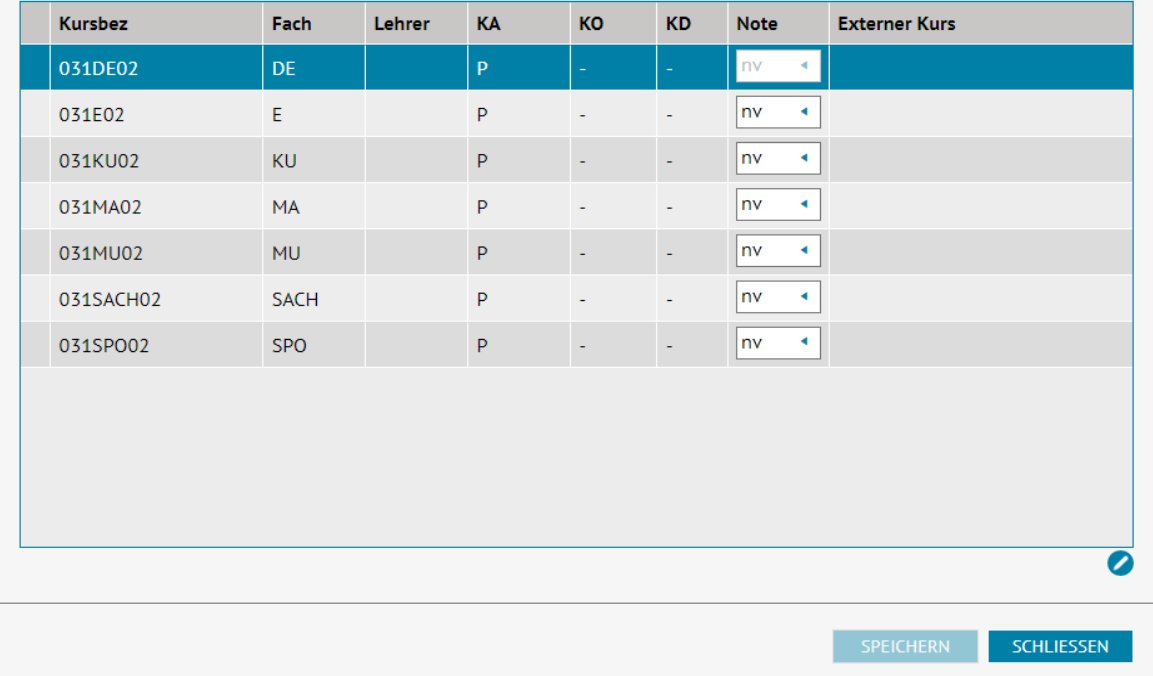

1. Wählen Sie zunächst durch Klick auf **auf die gewünschten** Schüler über die **Schülersuche** aus.

2. Wählen Sie die Kursbezeichnung / das Fach aus, in dem Sie die Teilleistungen erfassen möchten. In unserem Beispiel das Fach Deutsch. Dazu klicken Sie die Zeile mit der entsprechenden Kursbezeichnung / dem entsprechenden Fach an. Die Zeile ist nun blau hinterlegt.

3. Klicken Sie auf . Es öffnet sich der Dialog **Noten-, punkte-, indikatorenbasierte Beurteilung** bearbeiten.

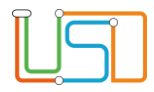

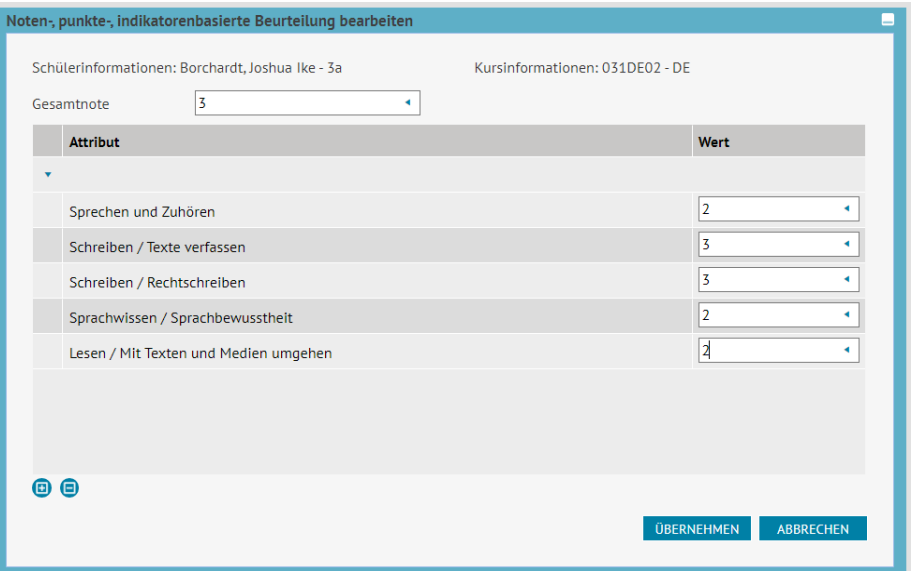

4. Geben Sie jetzt die Gesamtnote und die Noten für die Teilleistungen über die Auswahlliste ein.

5. Klicken Sie auf **UBERNEHMEN** . Der Dialog schließt und Sie befinden sich wieder auf der Webseite **UNTERRICHT>LEISTUNGSERFASSUNG>SCHÜLER Register Kursnoten**.

6. Klicken Sie auf SPEICHERN

In der gleichen Art und Weise kann auch indikatorenbasierte Beurteilung erfolgen. Der Dialog **Noten-, punkte-, indikatorenbasierte Beurteilung** sieht dann wie folgt aus:

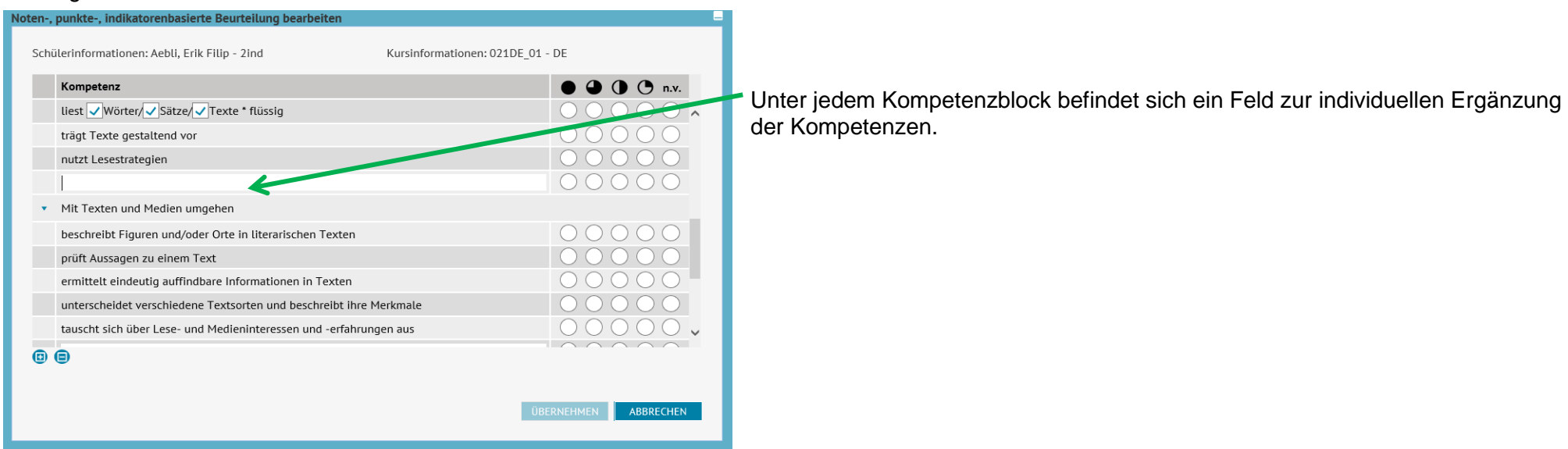

## <span id="page-16-0"></span>Beurteilung Arbeits- und Sozialverhalten (indikatorenbasiert)

Die Beurteilung des Arbeits- und Sozialverhaltens erfolgt auf der Webseite **UNTERRICHT>LEISTUNGSERFASSUNG>SCHÜLER Register Arbeits- und Sozialverhalten**.

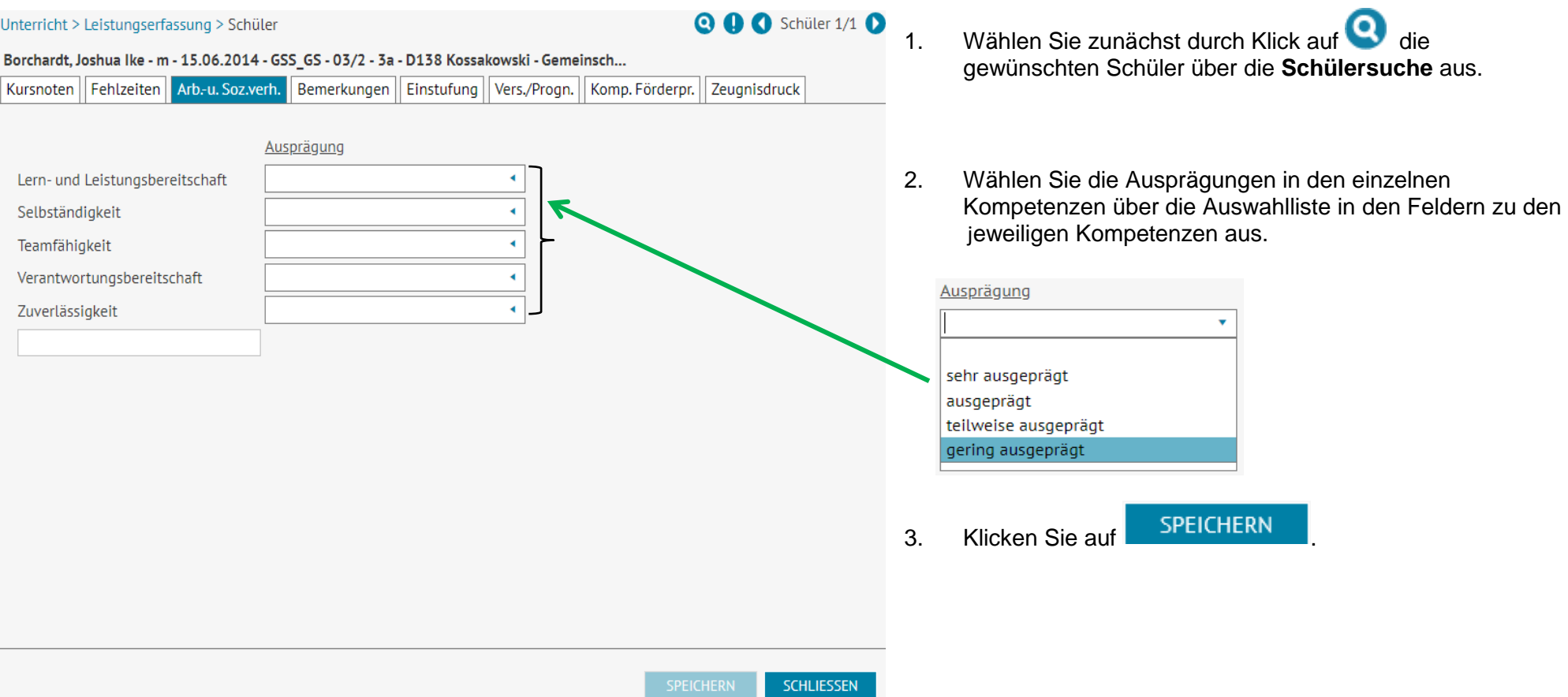

Die Schule kann zwei weitere schuleigene Kompetenzen für die Beurteilung des Arbeits- und Sozialverhaltens festlegen. Diese müssen auf der Webseite **SCHULE>EIGENE WERTE>KOMPETENZEN AUS** festgelegt werden. Dann erscheinen diese Kompetenzen in den beiden freien Feldern auf der Webseite **UNTERRICHT>LEISTUNGSERFASSUNG>SCHÜLER Register Arbeits- und Sozialverhalten**.

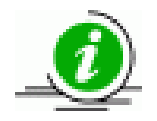

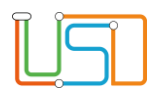

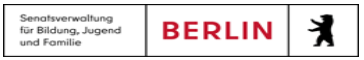

#### <span id="page-17-0"></span>Zeugnis erstellen

#### <span id="page-17-1"></span>Zeugnis zuweisen

Zunächst müssen Sie den Schülern die Zeugnisse zuweisen.

Gehen Sie dazu auf die Webseite **UNTERRICHT>ZEUGNISSE>ZEUGNISSE ERSTELLEN Register Zeugnis zuweisen**.

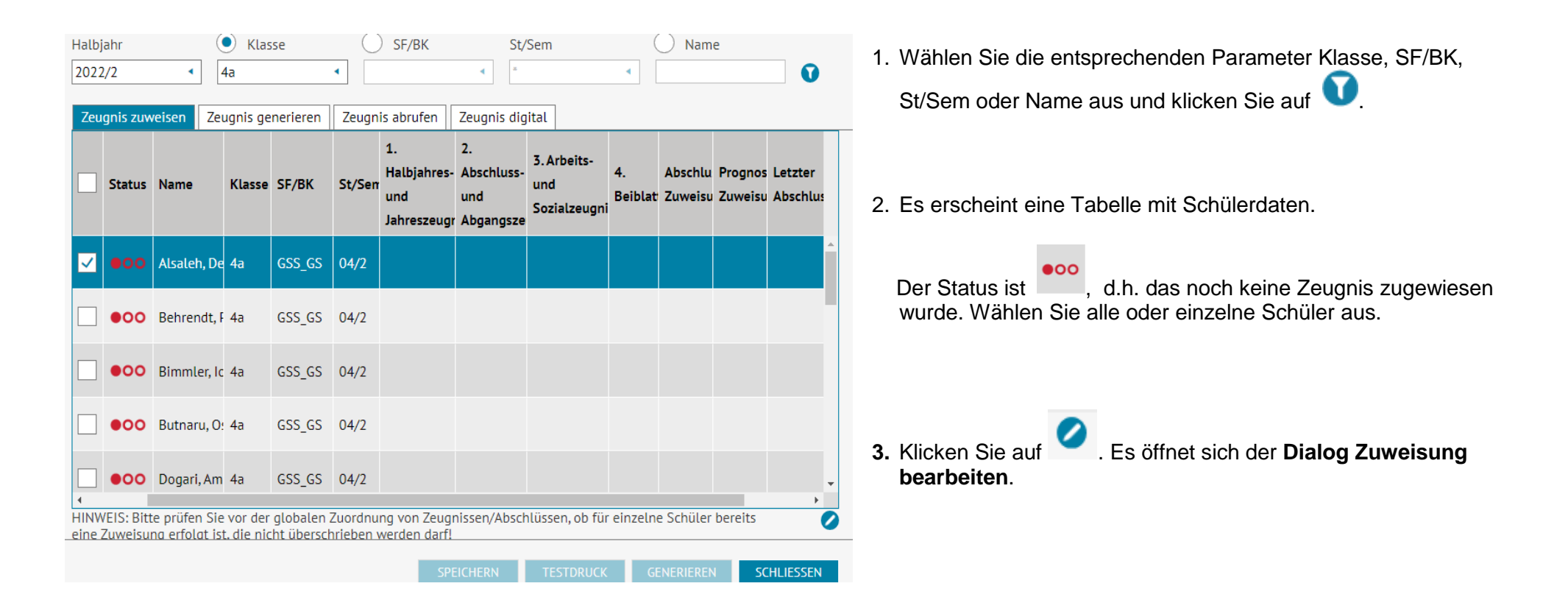

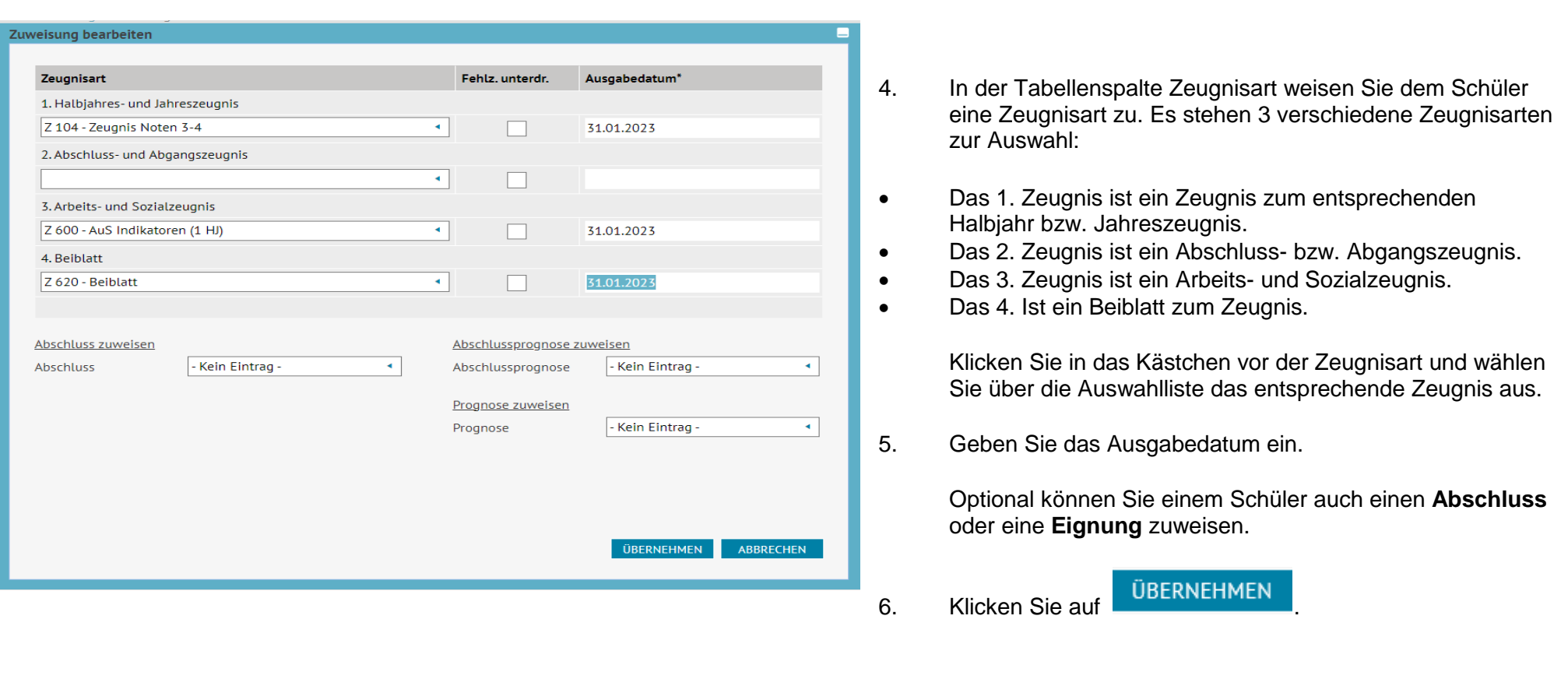

Der Dialog schließt und Sie befinden sich wieder auf der Webseite **UNTERRICHT>ZEUGNISSE>ZEUGNISSE ERSTELLEN Register Zeugnis zuweisen**.

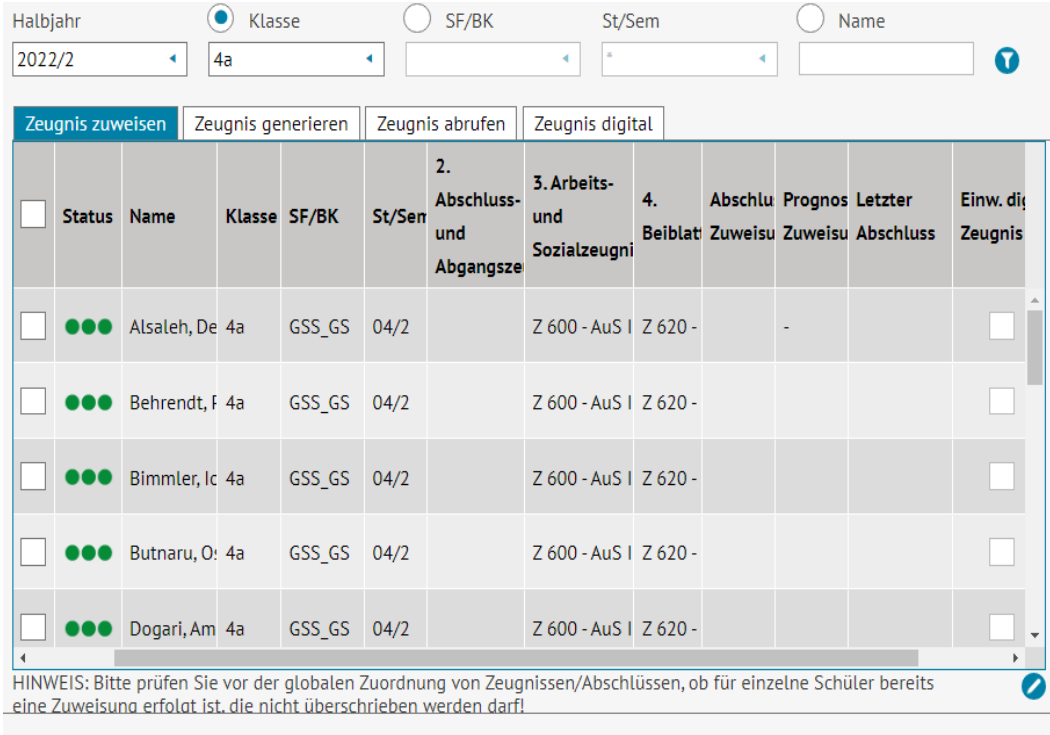

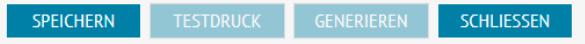

7. Der Status ist jetzt bei allen Schülern auf familiedem/r Schüler:in wurde ein Zeugnis zugewiesen.

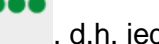

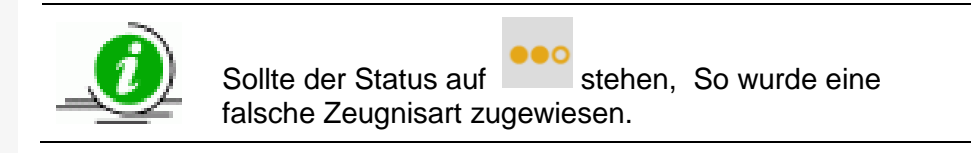

# 8. Klicken Sie auf **SPEICHERN**

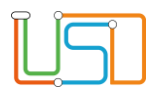

## <span id="page-20-0"></span>Zeugnis generieren

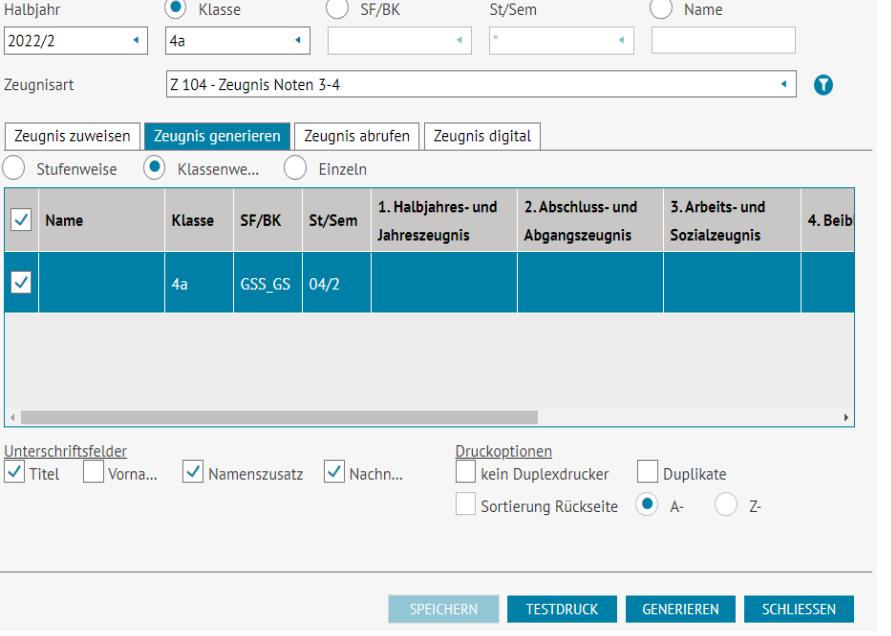

Wechseln Sie auf der Webseite **UNTERRICHT>ZEUGNISSE>ZEUGNISSE ERSTELLEN** zum **Register Zeugnis generieren**.

9. Wählen Sie die entsprechenden Parameter Klasse, SF/BK, St/Sem oder Name und Zeugnisart aus und klicken Sie auf

10. Wählen Sie zwischen den Optionen Stufenweise, Klassenweise und Einzeln aus. Es erscheint eine Tabelle mit den Daten der gewählten Parameter. Optional können Sie Angaben zu den **Unterschriftsfeldern** sowie den **Druckoptionen** auswählen.

11.Klicken Sie auf <sup>1</sup> Mit dem Testdruck haben Sie die Möglichkeit, die Zeugnisse auf Fehler zu prüfen. Sie können beliebig viele Testdrucke erstellen.

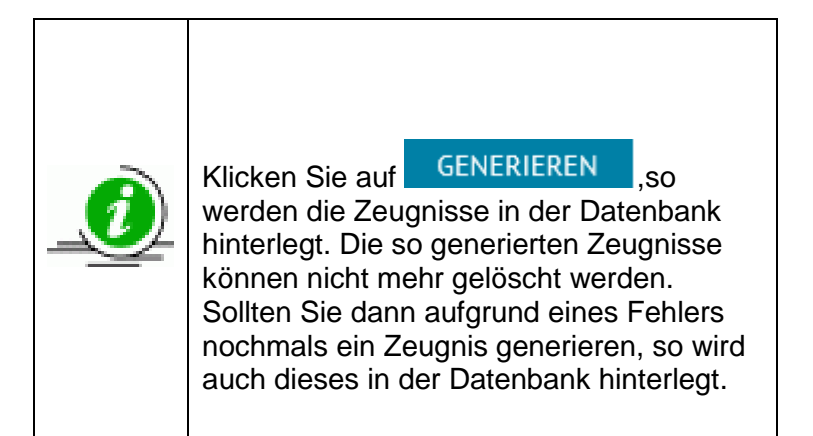

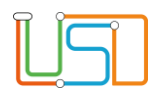

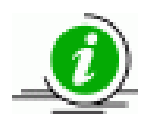

Druck bedeutet, das ein PDF-Dokument mit den Zeugnissen generiert wird.

### <span id="page-21-0"></span>Zeugnis abrufen

#### 12. Wählen Sie die entsprechenden Parameter Klasse,  $\odot$ Klasse  $\supset$  SF/BK  $\supset$  Name Halbjahr St/Sem SF/BK, St/Sem oder Name und Zeugnisart aus und 2022/2  $4a$  $\bullet$  $\mathbf{A}$  .  $\leftarrow$  $\blacktriangleleft$  $\sim$ klicken Sie auf **... Der auf** Zeugnis zuweisen Zeugnis generieren Zeugnis abrufen Zeugnis digital Einw. dig. Datum Testdruck Klasse SF/Stufen Schüler Zeugnistyp Zeugnis Z 104 - Zeugnis 13. Es erscheint eine Tabelle mit den Daten der gewählten 05.06.2023 15:55:31  $\overline{\mathbf{z}}$  $4a$ GSS\_GS / 04/2  $\mathbf{z}$ m Noten 3-4 Parameter. 14. Klicken Sie auf **U** und wählen Sie sich den/die gewünschte:n Schüler:in oder die gewünschte Klasse aus.  $\ll$  < h  $>$   $\gg$ 15. Gehen Sie am Ende der Zeile auf.  $1<sub>b</sub>$ 1 Ergebnissen  $\bullet$ SCHLIESSEN Die Zeilen mit den Testdrucken können Sie

#### Wechseln Sie auf die Webseite **UNTERRICHT>ZEUGNISSE>ZEUGNISSE ERSTELLEN Register Zeugnis abrufen**.

markieren und mit Klick auf **isolaten**.

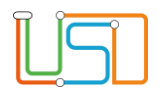

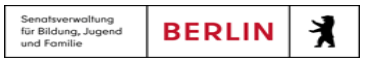

Es erscheint oben rechts ein Download-Fenster.

16. Klicken Sie auf **Datei öffnen**.

Sie können nun das PDF-Dokument speichern und drucken.

17. Klicken Sie auf SCHLIEBEN